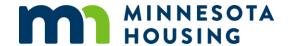

## Getting Started Using the Minnesota Housing Single Family RFP Geographic Scoring Map

This guide will help you navigate the mapping application to identify the geographic priorities for Minnesota Housing's 2024 Single Family Request for Proposals (RFP). The methodologies used to create the geographic priorities can be found here.

## **Navigating the Map**

To locate your property or area of interest, use the search header to enter in an address, city, county, state or zipcode. This will zoom the map to that location. You may also use the scroll-

Search by address or place

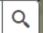

wheel on your mouse to zoom in and out on the map.

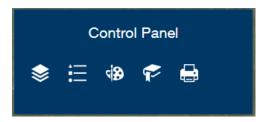

The 'Control Panel' found in the upper-right portion of the map is where you will find the ability to toggle between the geographic priority areas, view a legend, draw and measure on the map, create a bookmark, and print your map.

Click on any of the icons to get the 'Control Panel' to expand for more options. A brief explanation for each icon is below.

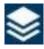

View the layer list of geographic priorities. Turn layers on/off. Drawings or measurements created when using the Draw/Measure tool will be added as a layer on the map that can be turned on/off.

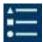

View the map legend and what different colors symbolize on the map. Only layers visible on the map display will be shown in the legend.

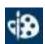

Draw or measure on the map display. You can add points of interest, measure distances or areas, add text or simply draw areas of interest. Drawings or measurements are added to the layer list and can be turned on/off. If you click 'Clear' in the Drawing tool it clears <u>ALL</u> drawings/measurements from the map. Drawings are <u>NOT</u> saved when you leave the website.

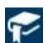

Allows you to add a bookmark so that whenever you visit the map you can click on the bookmark to navigate back to your point(s) of interest.

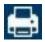

Print gives you the option to generate a printed PDF version of the map as it is currently displayed on the screen. Add a title, or click the 'Advanced' option to add further describe the map. Multiple PDF maps can be generated. Maps are NOT automatically saved and will be lost once you leave the website if you haven't saved them to your local computer.

If at any time you want to go back to view the entire state; you can simply click the button found in the upper-left corner of the map display.

## **For More Information**

If you have any questions or need assistance navigating the map, please contact Kody Thurnau at <a href="mailto:kody.thurnau@state.mn.us">kody.thurnau@state.mn.us</a> or 651.215.5972.